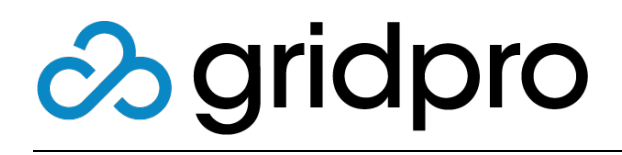

### EvOps for Azure Stack EvOps Accounts

Gridpro AB Rev: 1.1908.1674 (Azure Stack 1908) Published: October 2019

## Contents

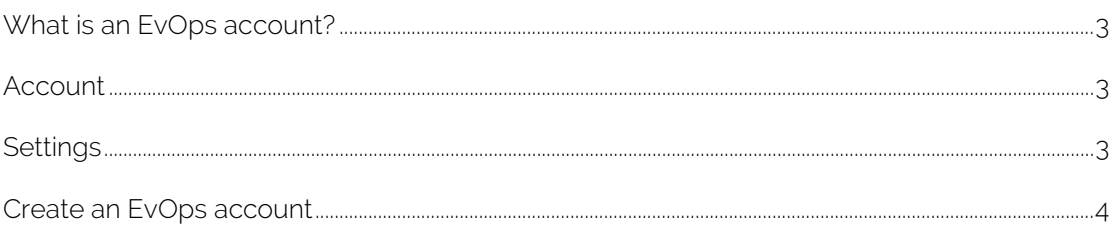

# <span id="page-2-0"></span>What is an EvOps account?

An EvOps account is an isolated instance of the product that contains all necessary functionality for the added value.

### <span id="page-2-1"></span>Account

### Requests

Here you can manage all request and assignments in the EvOps account. This enables end-to-end support scenarios for request management within the account.

### Request templates

Request templates consist of a wizard experience and workflow that are published in Azure Stack Marketplace for provisioning.

### Event rules

Event rules allow actions to be executed based in events in EvOps as well as any installed extensions.

### **Extensions**

Extensions will extend EvOps beyond the core functionality. Installing extensions will enable new functionalities surfacing in wizards as well as in workflows and events rules.

## <span id="page-2-2"></span>**Settings**

### Health

Here you can monitor the health of the EvOps account.

### **Security**

This contains the security settings for the EvOps account and is where you can change the security context the EvOps account is executing in.

### **Maintenance**

This is the central EvOps account hub configuring maintenance/sanitizing jobs.

### Tenant Whitelist

This node is managing the tenants that are approved to consume the services offered for this EvOps account.

# <span id="page-3-0"></span>Create an EvOps account

It is not recommended that you create EvOps accounts in the Subscription that hosts the EvOps infrastructure for security reasons.

Before creating your EvOps account, you need to verify the following:

- 1. Click subscription you will create you EvOps account in
- 2. Click Resource providers
- 3. Find Gridpro.EvOps resource provider and verify that it is registered, if not click Register

#### Creating EvOps account

- 1. Select All services > EvOps accounts
- 2. Click New
- 3. Select EvOpsAdmin subscription
- 4. In Resource group, click Create new and type in EvOps
- 5. Type in a name for the account, in this example Cloud1
- 6. Click Browse and select the Evad file that was generated in chapter Create EvOps account principal in the deployment guide, will be in: C:\Install\Gridpro.EvOps.x.xxxx.xxx.x
- 7. Click Create
- 8. Done

IMPORTANT: The Evad file contains highly sensitive information about the service principal, so be sure to delete or move this file to a safe location after you have created your EvOps account.